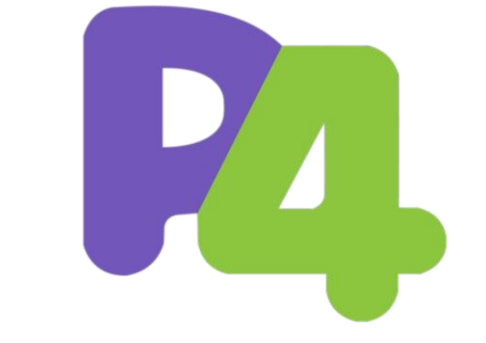

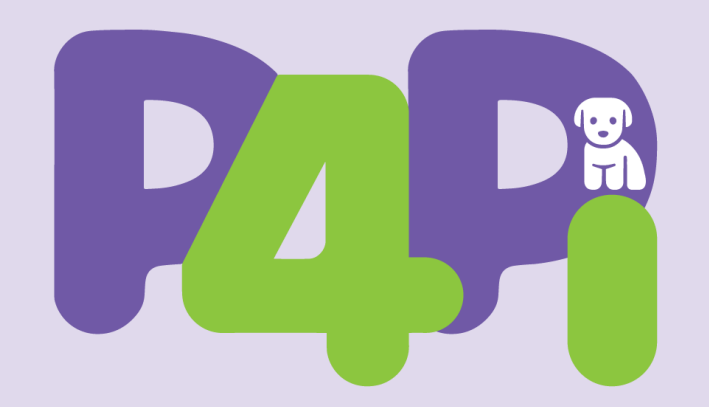

#### Getting started with P4Pi *First steps, backends, UI, etc.*

### Supported backends/compilers

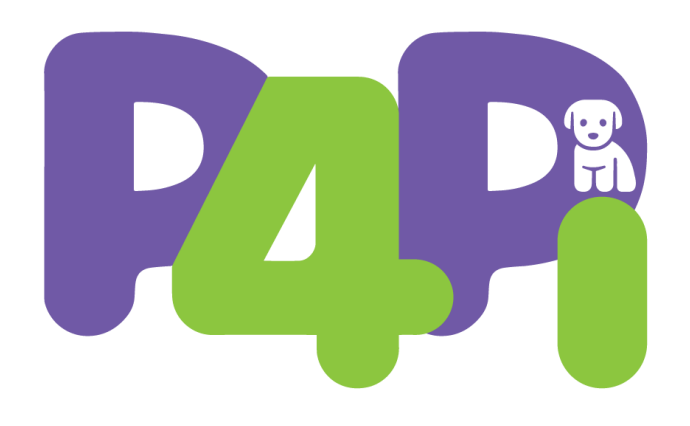

#### • **T4P4S**

- DPDK-based software target
- Supports v1model and psa
- Better performance
- No full language support
- **BMv2 (simple\_switch\_grpc)**
	- Reference implementation
	- Supports v1model and psa
	- Low performance
	- Full language support

#### T4P4S for P4Pi

- Open source compiler
	- **Core compiler**
		- GitHub fork: **[https://github.com/P4EDGE/t4p4s](https://github.com/P4ELTE/t4p4s)**
	- **P4Runtime component**
		- GitHub: **[https://github.com/P4ELTE/P4Runtime\\_GRPCPP](https://github.com/P4ELTE/P4Runtime_GRPCPP)**
	- **P4-16** language support
		- V1model and experimental PSA support
	- Support of multiple targets
		- by the **Hardware Independent Core** and **Network Hardware Abstraction Libraries**
		- NetHALs for **Intel** (DPDK), **Freescale** (ODP SDK),…

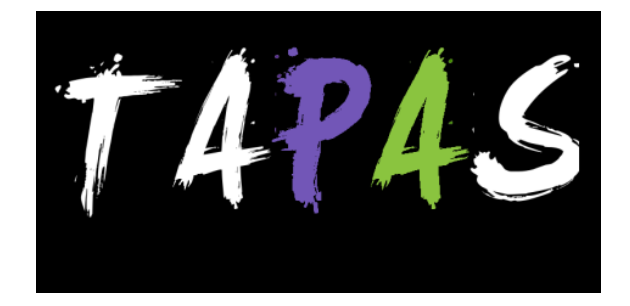

#### T4P4S - Status and Constraints

- **egress\_port** can be written in both ingress and egress controls
	- Run-to-completion execution model
	- egress\_spec is not used
	- For broadcasting egress\_port needs to be set to 100
- Missing core features in T4P4S **any contribution is welcome**
	- Lookahead in parsing block is not supported
	- Meters are not implemented
	- Ternary match-kind is not supported
- Supported features in P4Runtime component **any contribution is welcome**
	- Inserting table entries
	- Reading counters
	- Generating digest message

#### BMv2 for P4Pi

- Open source reference implementation
	- <https://github.com/p4lang/behavioral-model>
- Full P4-16 language support
	- v1model and PSA
- Lower performance
- P4Runtime support
- Switch api for configuring non-programmable elements (e.g., queues and multicast groups)
	- simple\_switch\_CLI
	- A good guide on this:<https://github.com/nsg-ethz/p4-learning/wiki/BMv2-Simple-Switch>

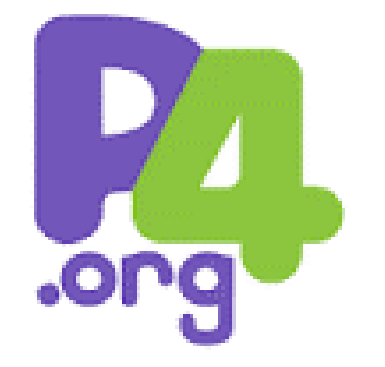

#### First steps

- Download the latest release: <https://github.com/p4lang/p4pi/releases/tag/sigcomm2022>
- Download Raspberry Pi Imager:<https://www.raspberrypi.com/software/>
- **Erase the SD Card**
- **Then write the custom P4Pi image to the card**
- Step by step guide: <https://github.com/p4lang/p4pi/wiki/Installing-P4Pi>

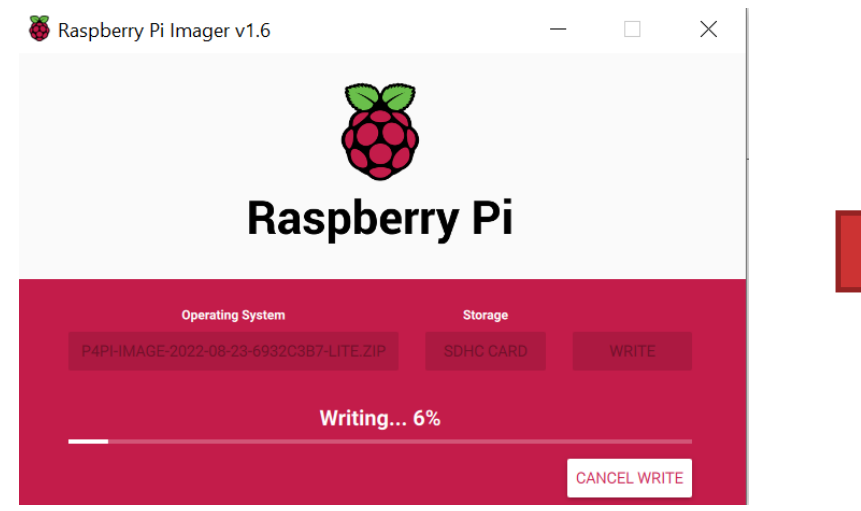

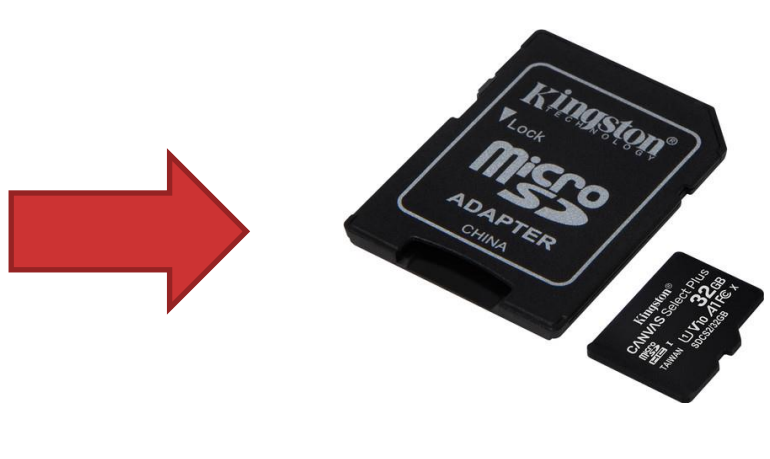

### First steps

- After powering up the P4Pi node, booting may take a few minutes
- Connenct to access point "p4pi"
	- Keyphrase: raspberry
- You can open an SSH terminal or use the web interface
	- MGMT IP: 192.168.4.1
	- Username: pi
	- Password: raspberry

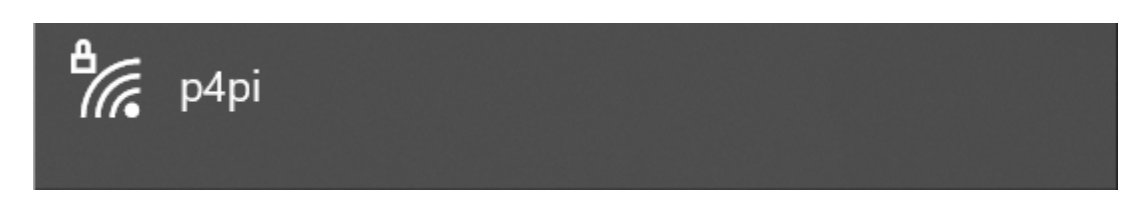

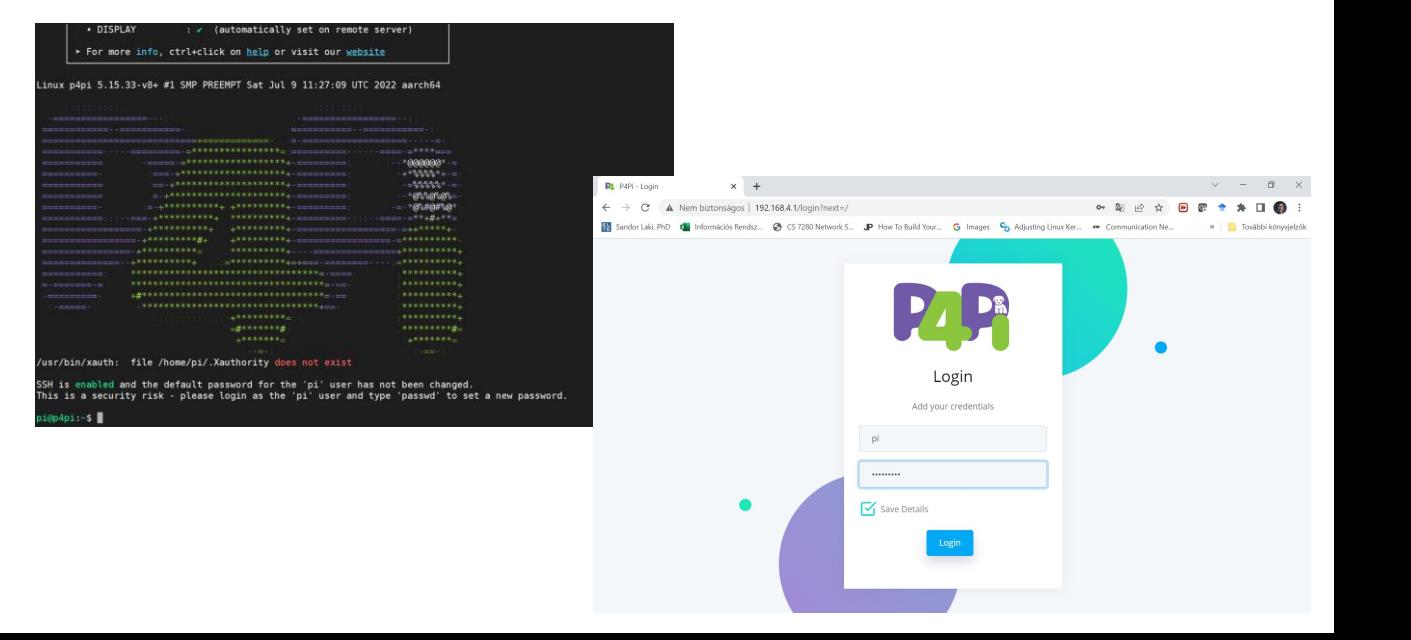

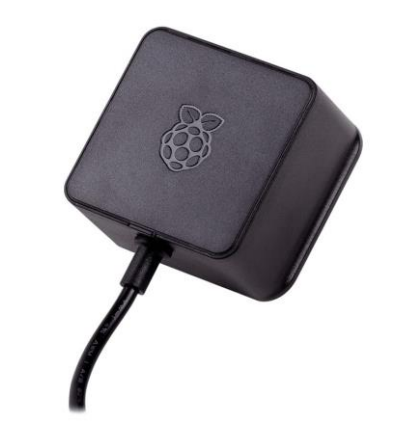

#### First steps

 $\times$  +

 $P4Pi -$  Login

A Nem biztonságos | 192.168.4.1/login?next=/  $\mathcal{C}$  $O_T$   $C_T$  $\leftarrow$   $\rightarrow$  $\overrightarrow{P}$ Et Sandor Laki, PhD K Információs Rendsz... S CS 7280 Network S... JP How To Build Your... G Images C Adjusting Linux Ker... **m** Communication Ne... Login Add your credentials pi .........  $\mathbf{V}_1$  Save Details Login

 $\begin{array}{cccc} \mathbf{W} & \mathbf{W} & \mathbf{W} & \mathbf{W} & \mathbf{W} & \mathbf{W} \end{array}$ 

 $55 -$ 

 $\Box$  $\times$ 

További könyvjelzők

- Login via the web interface
	- [http://192.168.4.1](http://192.168.4.1/)
	- Username: pi
	- Password: raspberry

#### **IMPORTANT: before starting the HACKATHON**

#### • **Change the SSID of the access point**

- Connect to the web interface and login
	- [http://192.168.4.1](http://192.168.4.1/)
- Choose from the menu (on the left) *Wireless Access Point*

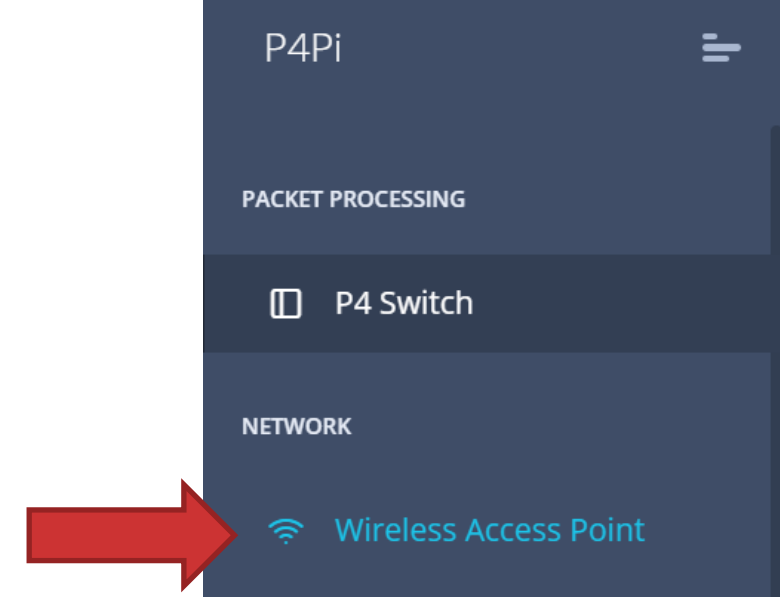

- **Change the SSID to something unique (e.g., your name)**
- **Change the password**

#### Save

Service Set Identifier (SSID)

WARNING: Pressing this button will restart the main system services. You will likely be disconnected from the WiFi access point. After restaring finished, you will be able to connect the device again.

p4pi-42

• Press the *Save* button (at the bottom)

## Running examples on P4Pi *(via the web interface)*

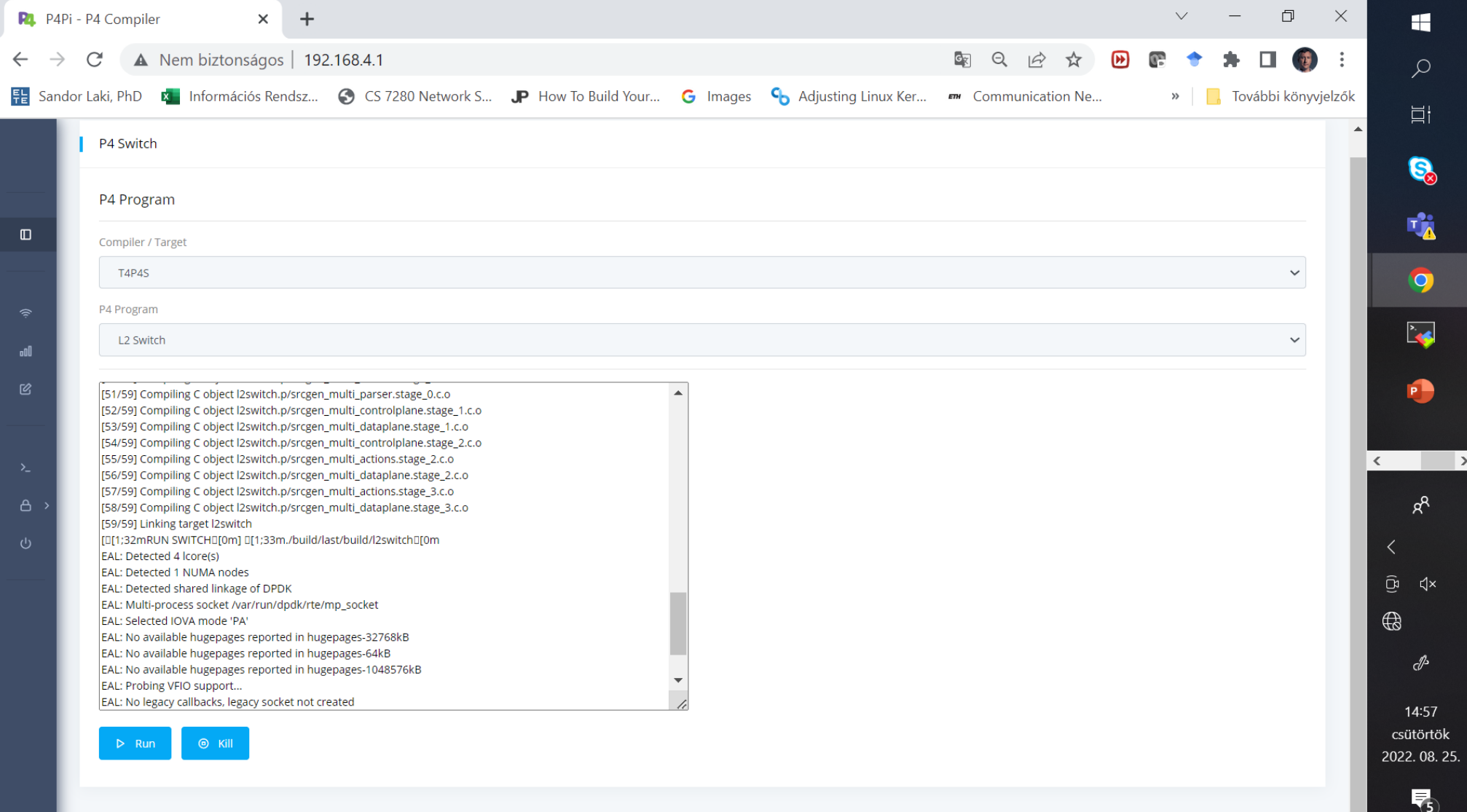

#### Terminal tab on the web interface

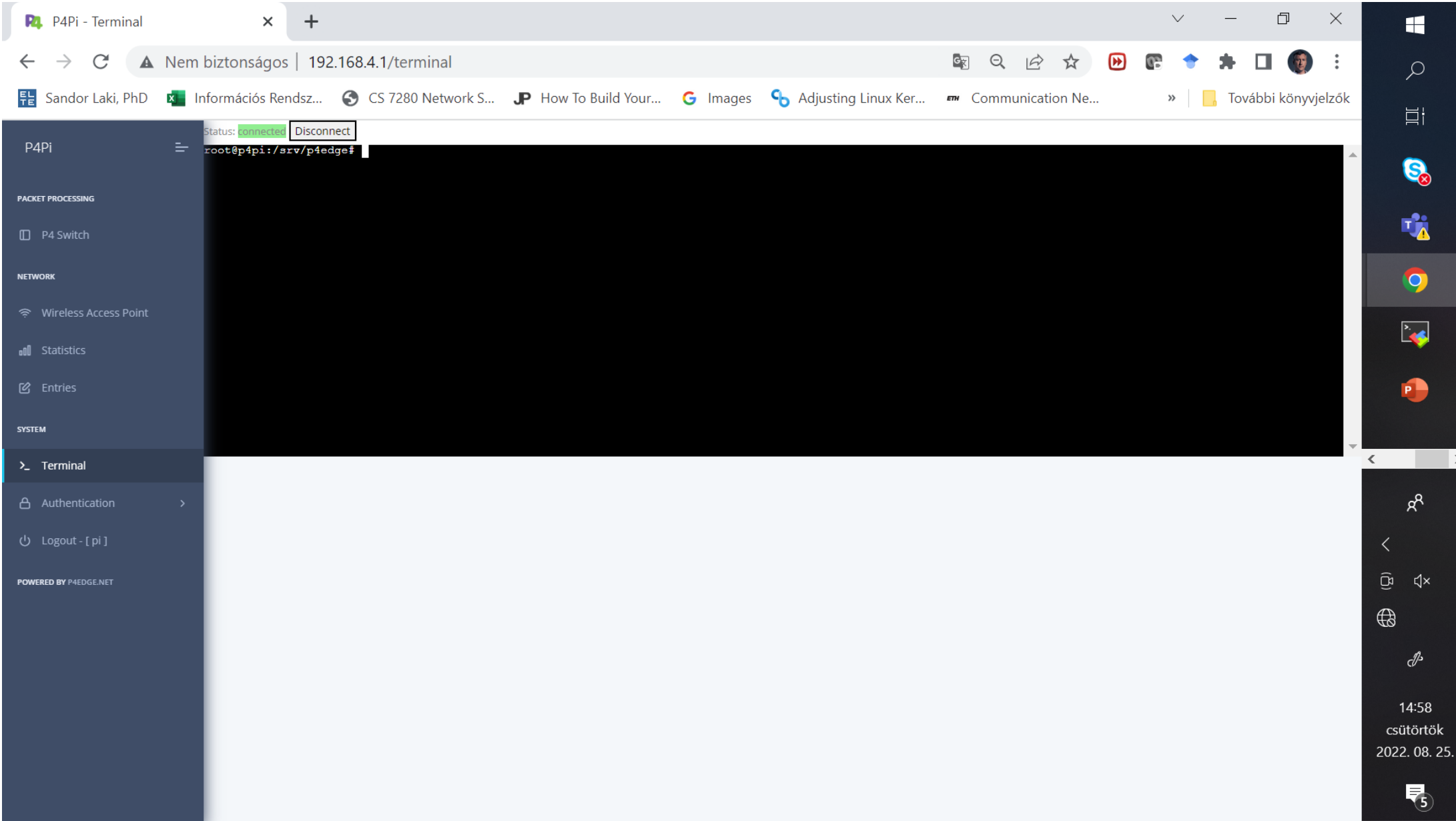

### L2 Switching example with bmv2

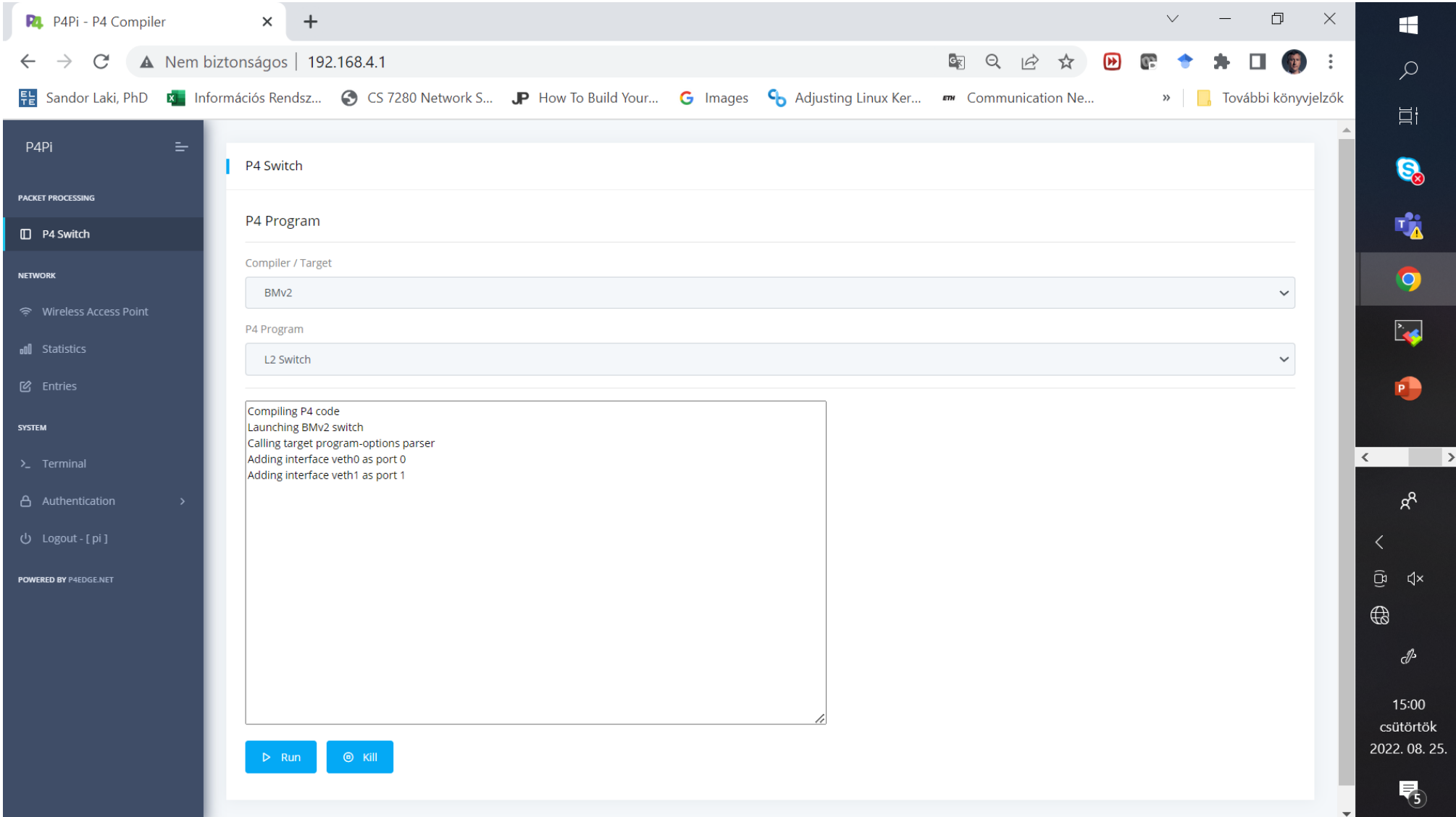

#### Initial network setting

• Testing the switch

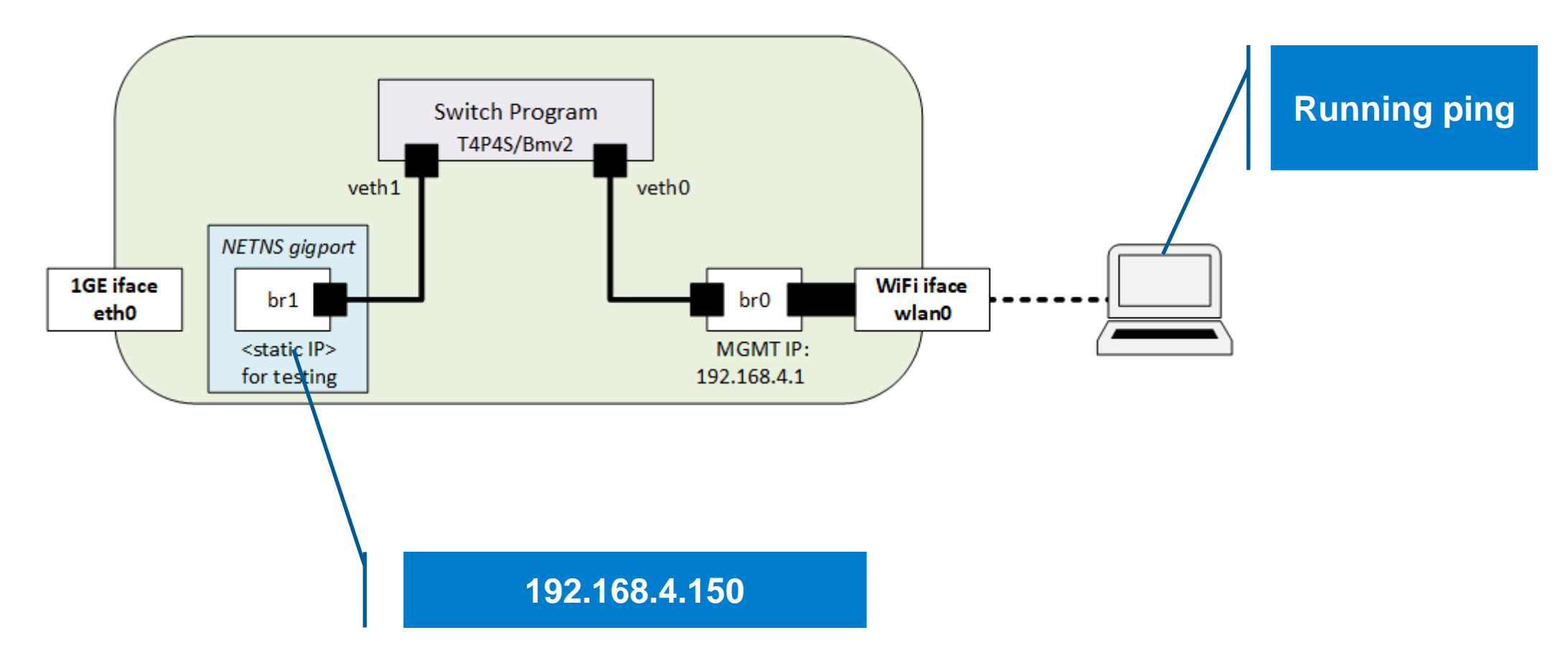

### Ping does not work

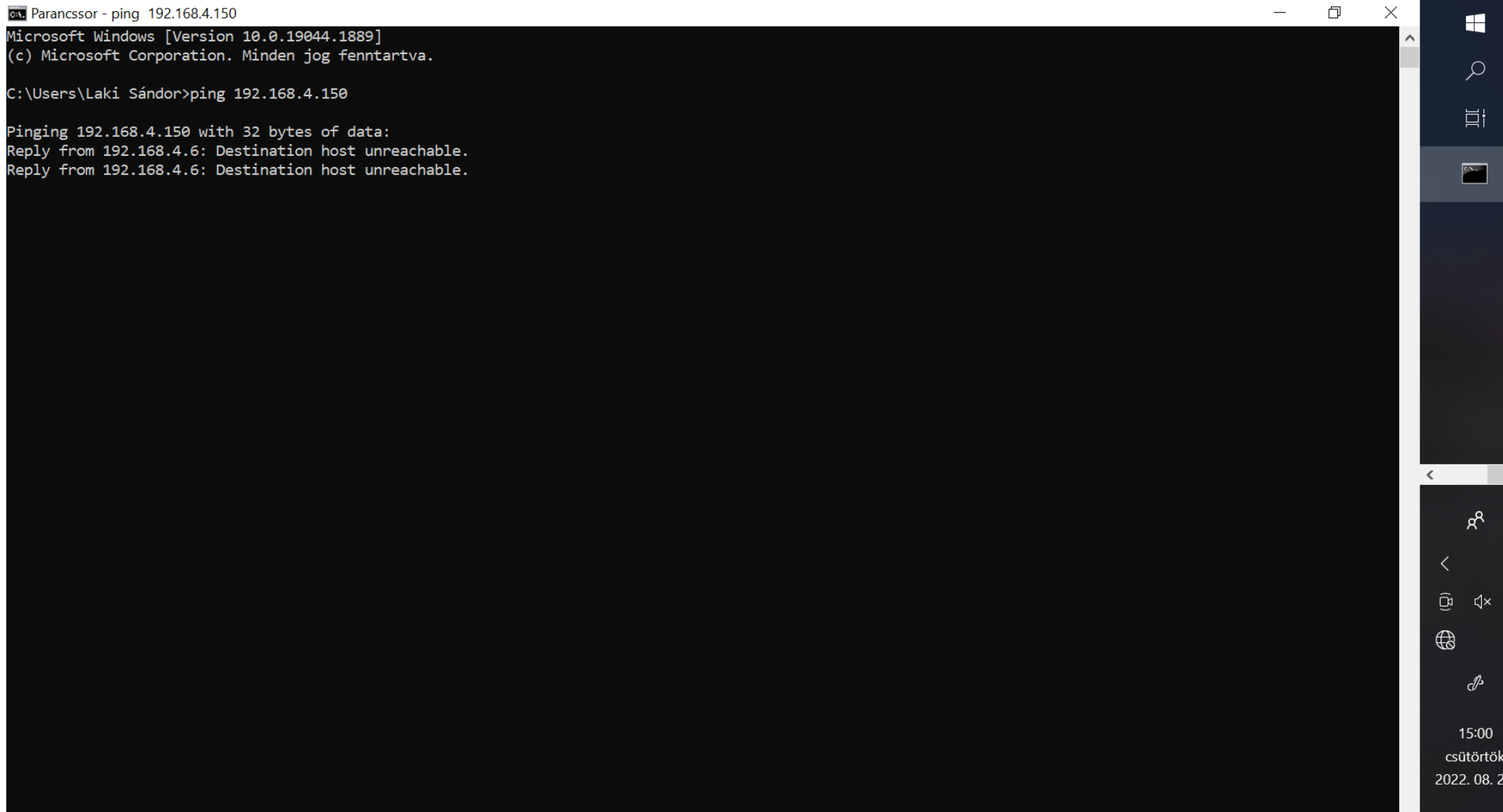

 $\rightarrow$ 

### Setting up a multicast group for broadcasting

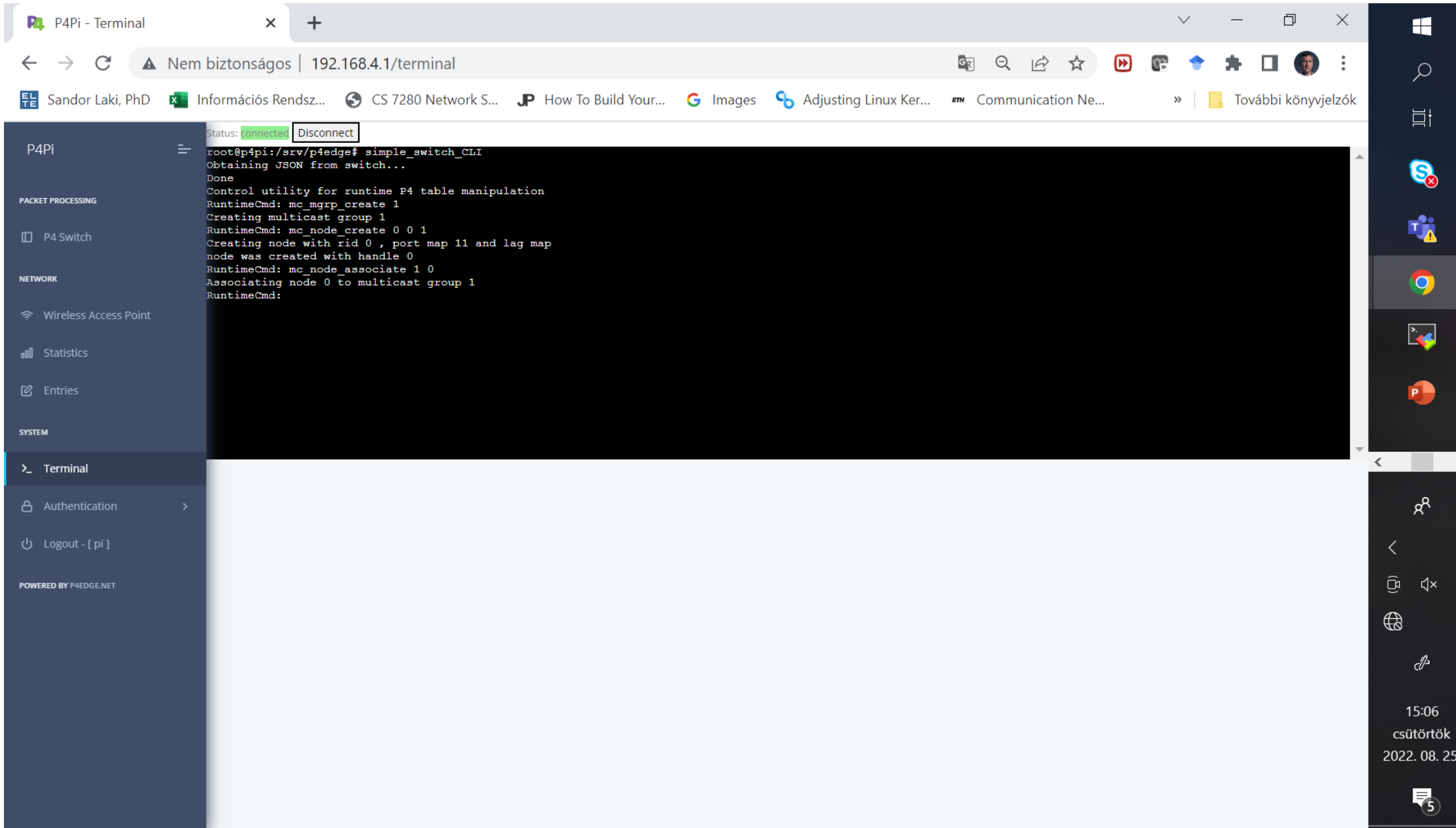

#### Destination can be reached  $\odot$

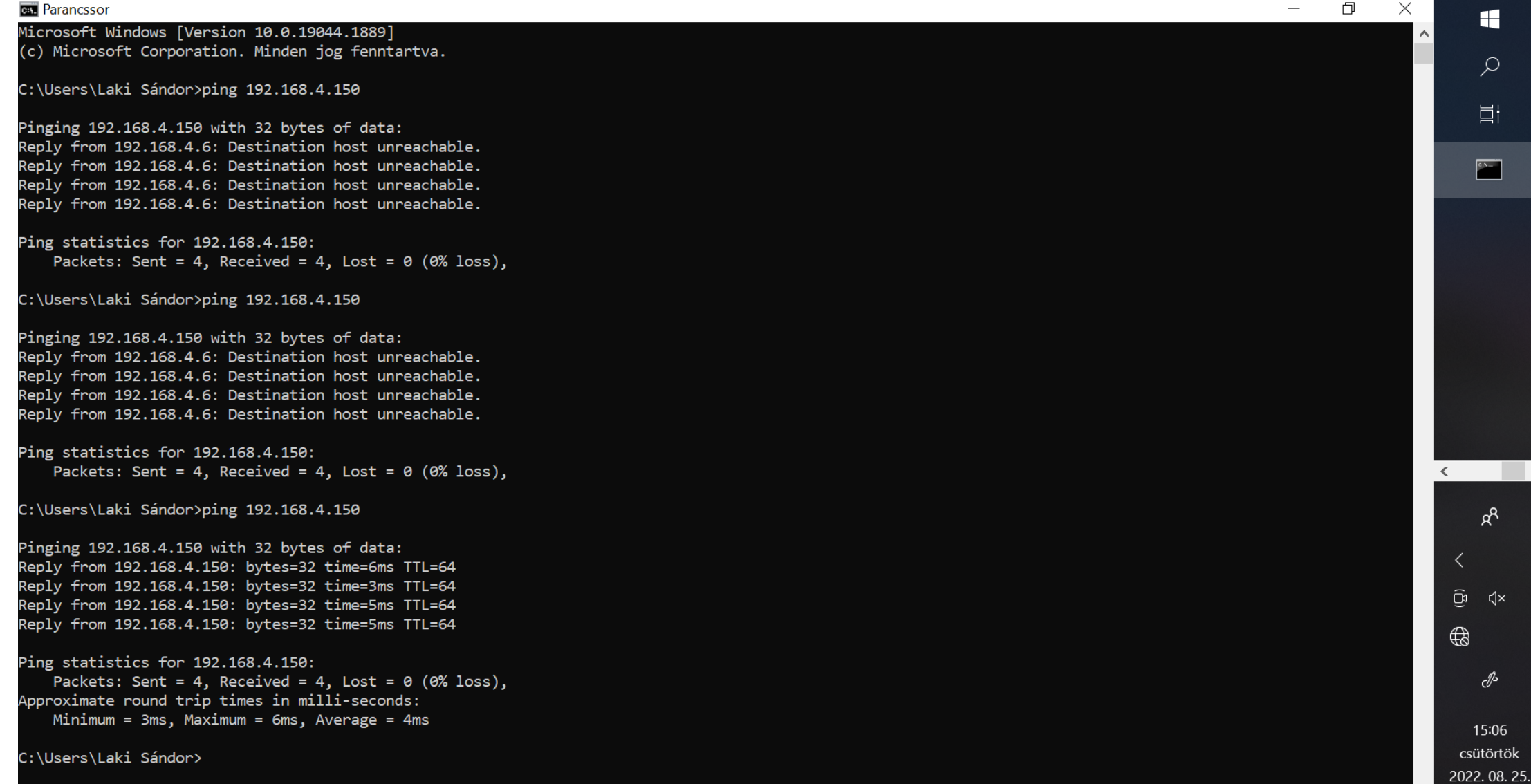

 $\rightarrow$ 

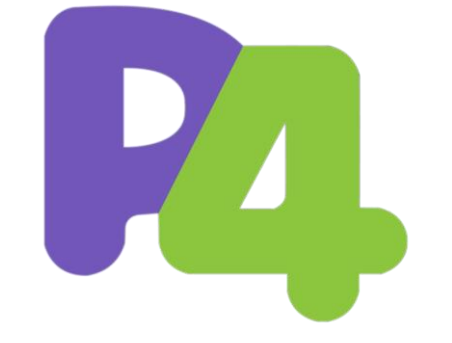

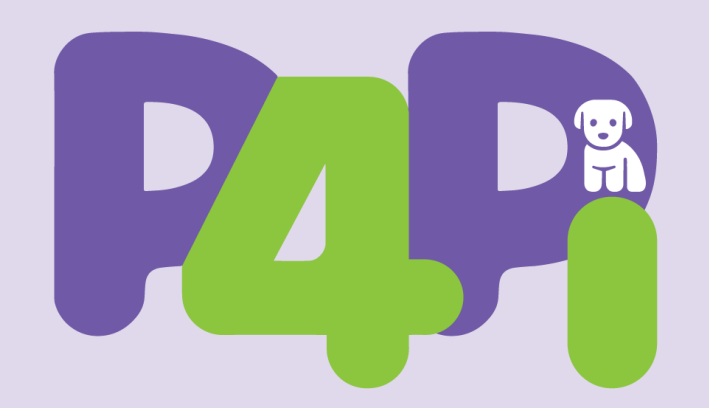

## Running your small P4 project on P4Pi

*// small == a single P4 file*

## Projects consisting of a single P4 file can be uploaded via the web interface

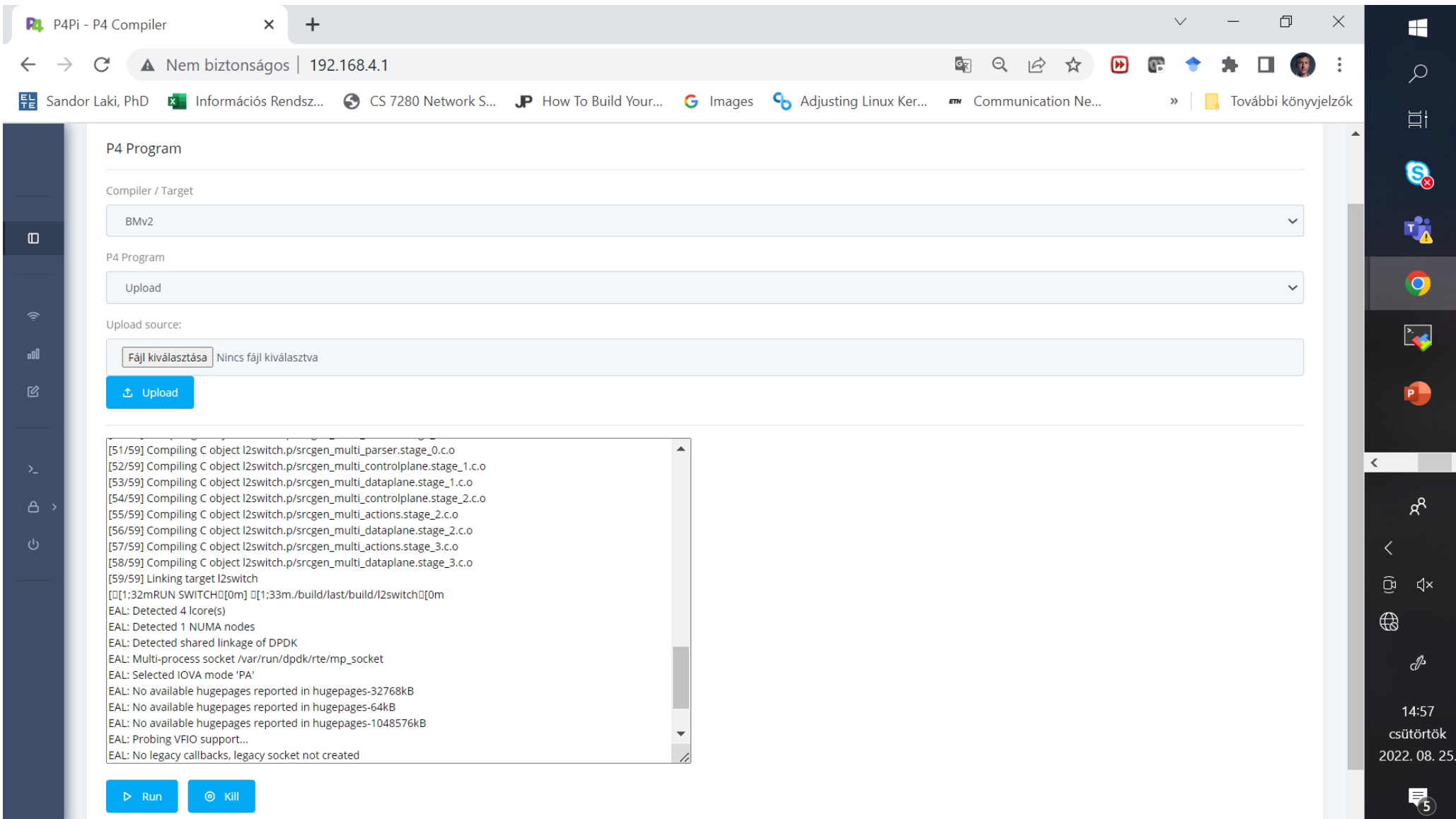

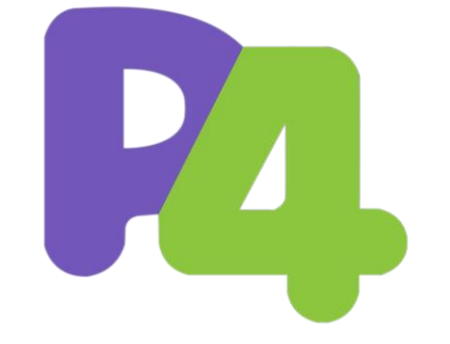

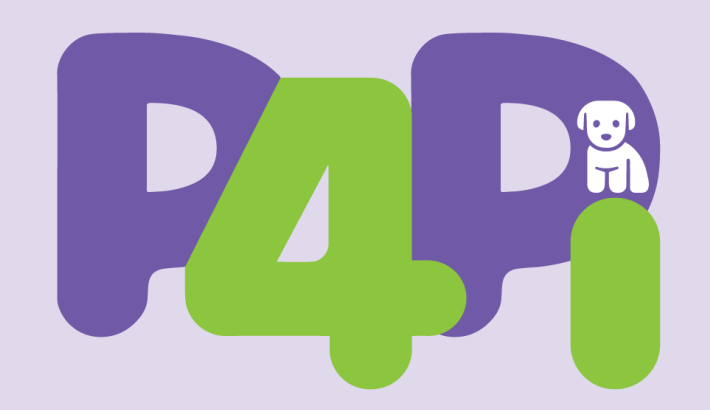

## Running your bigger P4 project on P4Pi

*// bigger == P4 project with multiple P4 files*

### Running a bigger project on P4Pi

Open an SSH terminal to P4Pi

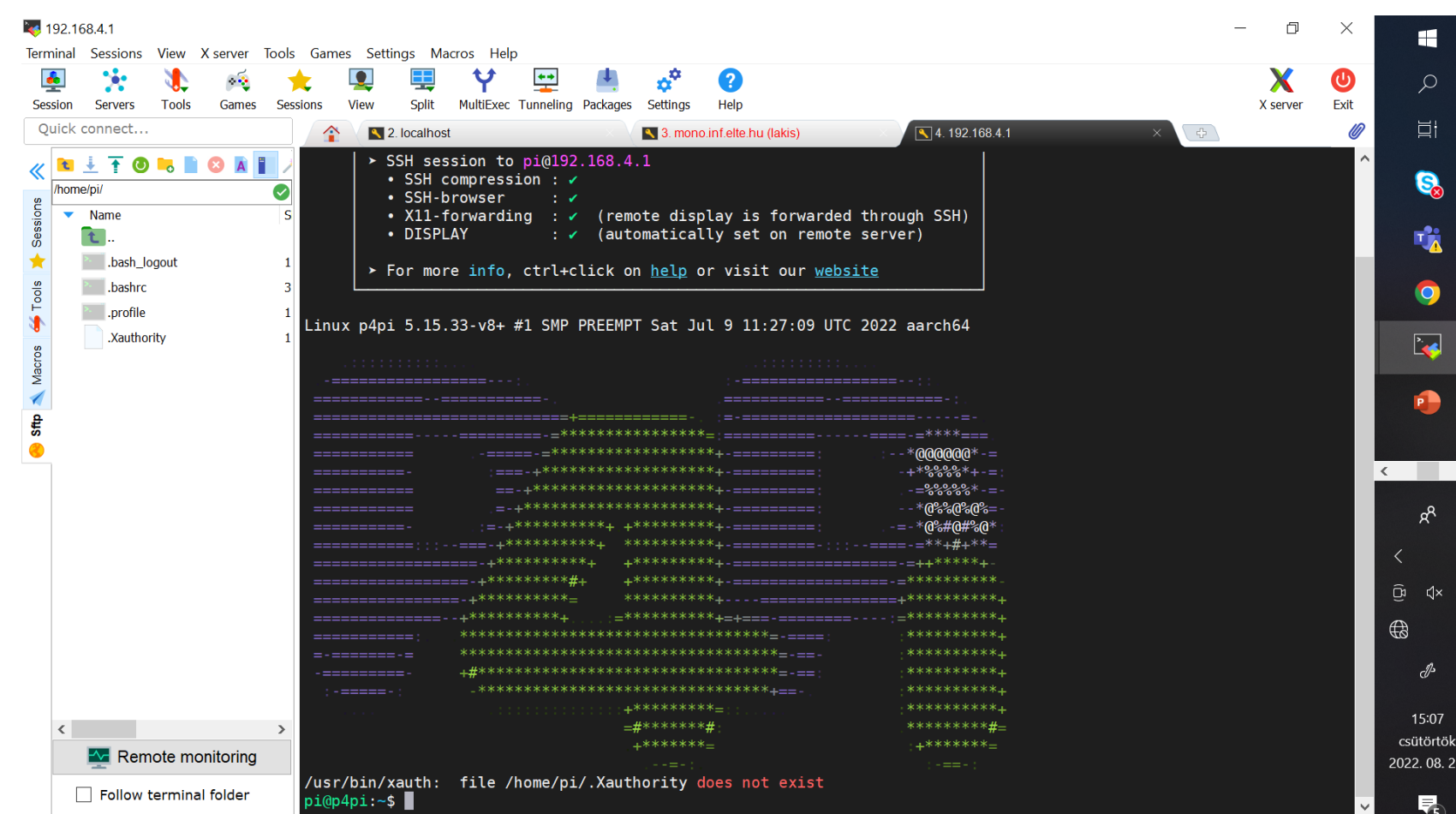

**UNREGISTERED VERSION** - Please support MobaXterm by subscribing to the professional edition here: https://mobaxterm.mobatek.net

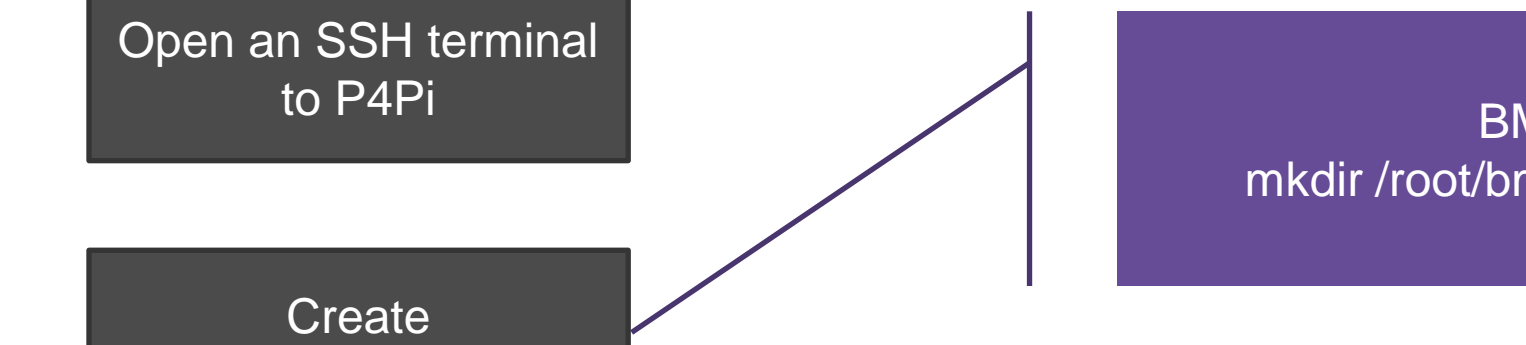

BMv2 example: mkdir /root/bmv2/examples/myproject

the project folder

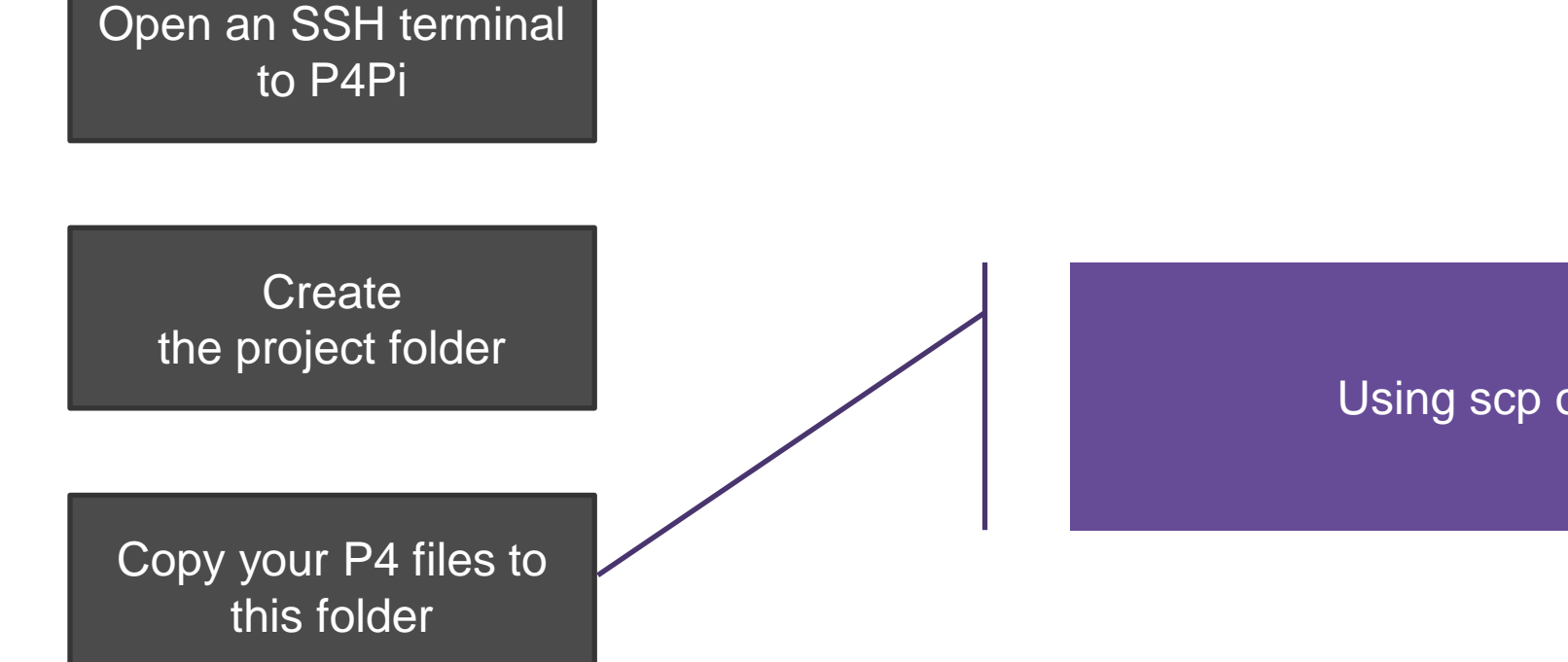

Using scp or other tools

Open an SSH terminal to P4Pi

> **Create** the project folder

Copy your P4 files to this folder

Rename the main P4 file to <projectname>.p4

BMv2 example assuming that the main file is called *myprotocol.p4*

cd /root/bmv2/examples/**myproject** mv myprotocol.p4 **myproject**.p4

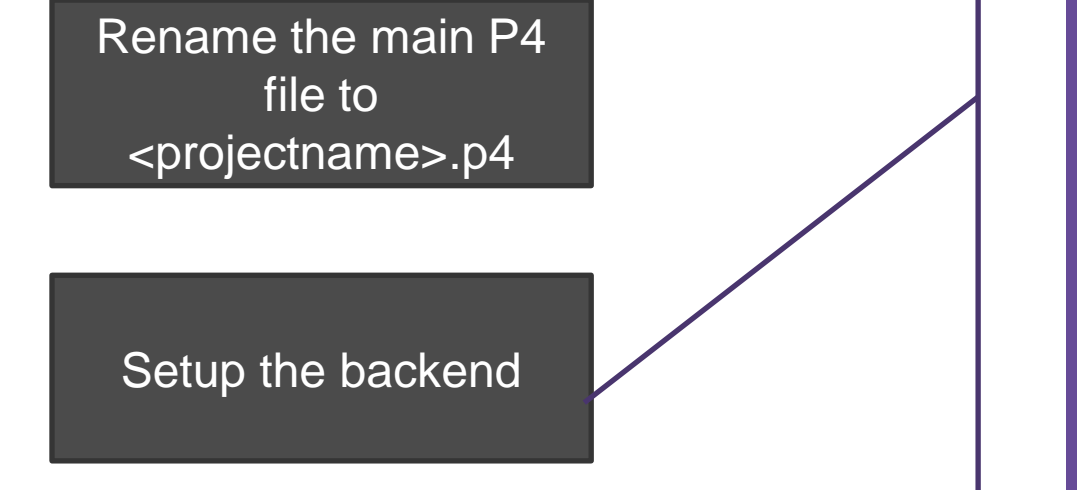

Backends are implemented as services. We have to stop and disable the T4P4S service and enable the Bmv2 service

> systemctl stop t4p4s.service systemctl disable t4p4s.service systemctl enable bmv2.service

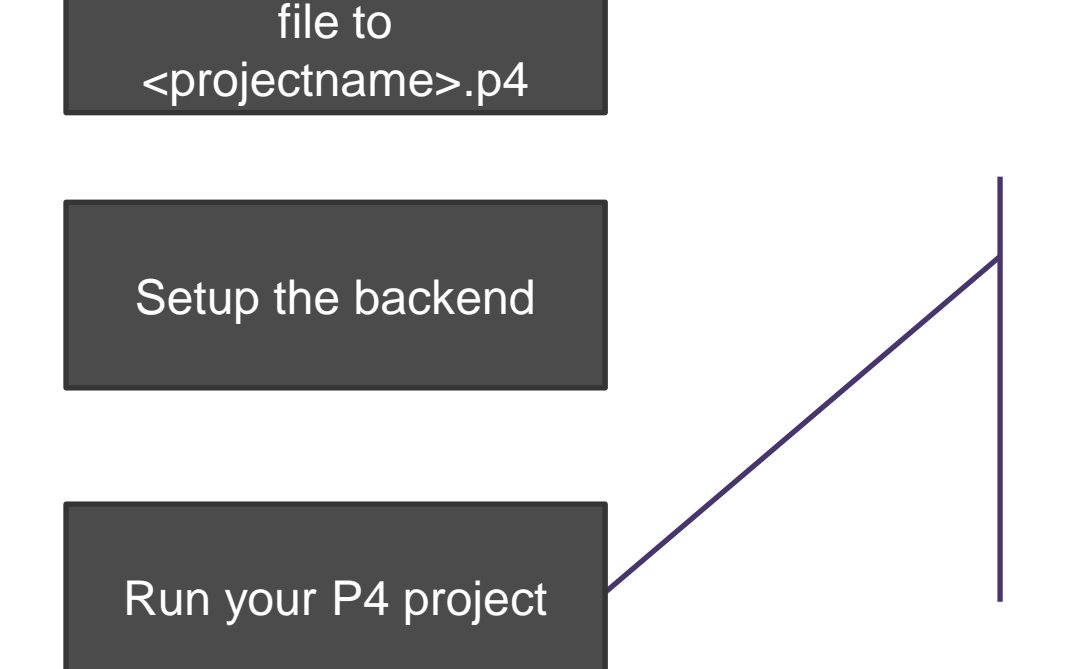

Rename the main P4

Setting up the switch configuration, defining the project name to be executed, and restarting the backend service

> echo myproject > /root/t4p4s-service systemctl restart bmv2.service

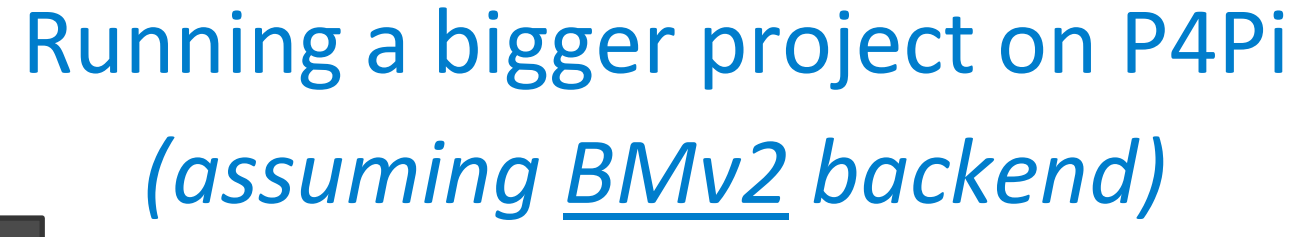

Rename the main P4 file to <projectname>.p4

Setup the backend

Run your P4 project

Configure the switch

Modifying switch configuration (e.g., queues, mcast, etc.)

simple\_switch\_CLI

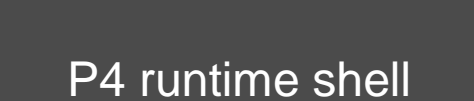

Configure the switch

P4 Runtime GRPC server is sitting on port 50051, so you can connect your CP to the switch. We also have a helper script to run P4RTShell and connect it to your running P4 data plane:

bmv2-p4rtshell myproject

#### Starting a new project with T4P4S backend

- **The process is similar, more info:**
	- <https://github.com/p4lang/p4pi/wiki/Creating-a-new-T4P4S-project-on-P4Pi>

### "Hot-spot" network settings

- Placing the P4 data plane between wlan0 and eth0
	- All packets between the two interfaces go through your P4 pipeline

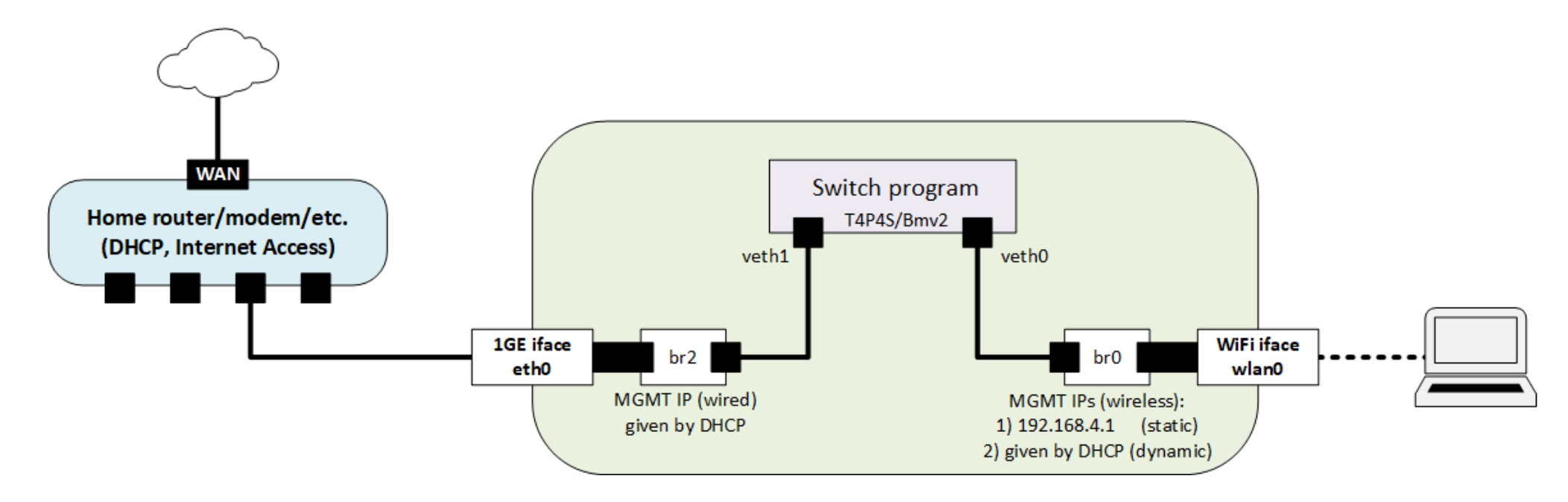

- The settings can be activated with the following script:
	- sudo/root/t4p4s/setup\_eth\_wlan\_bridge.sh

![](_page_29_Picture_0.jpeg)

![](_page_29_Picture_1.jpeg)

# **For more details visit https://github.com/p4lang/p4pi/**